# **Guide to Access**

### **Guide to Access Journals:**

Please follow below mentioned steps to read read/Download content when you have access.

Step-1: Open link: www.eurekaselect.net

Note: If user have User based access, they have to login first to access content. User can login by entering provided credentials in login pop-up depicted in below figure.

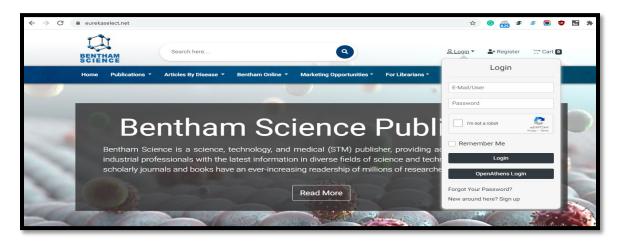

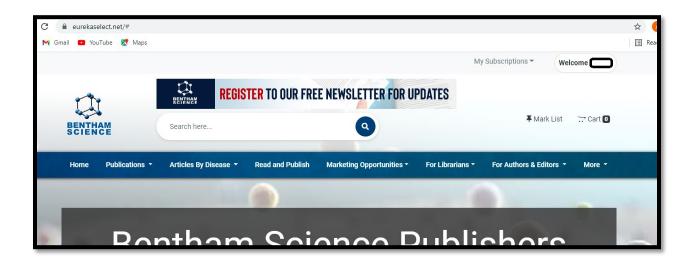

Step-2: Go to My Subscription option, given on top right side of the page and select Journals option.

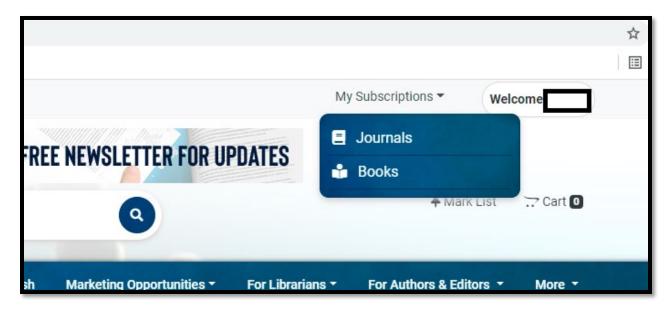

Step-3: From Journal List select any journal title by clicking on it.

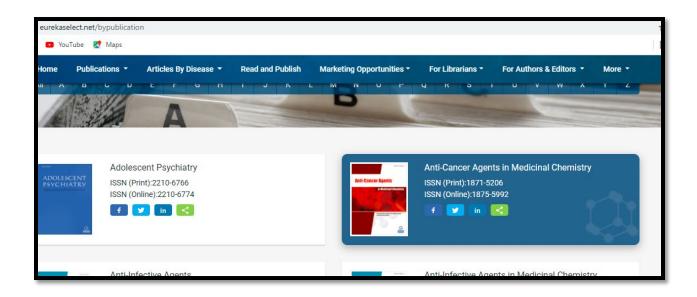

Step-4: From Journal Home page select any issue and click on it.

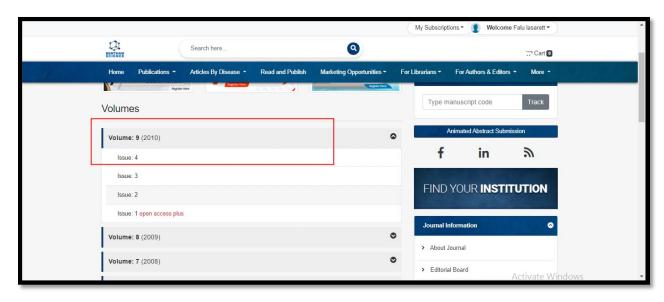

Step-5: User can click on Article title to see article details.

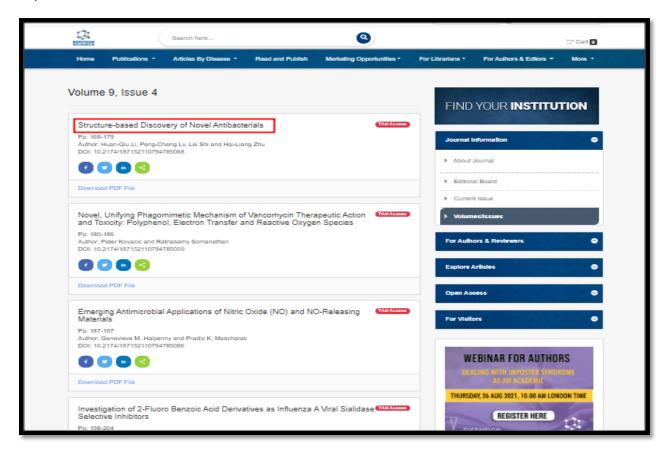

#### Step-6: Click on **Download** button.

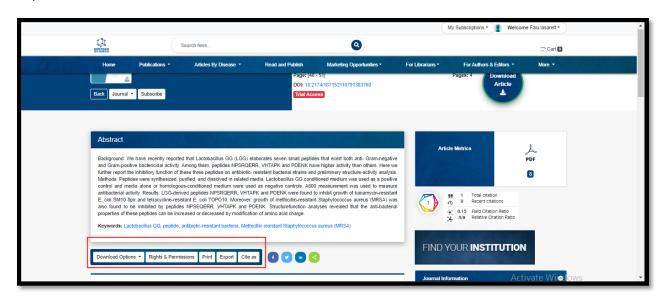

Step-7: Click on I Agree button to download PDF.

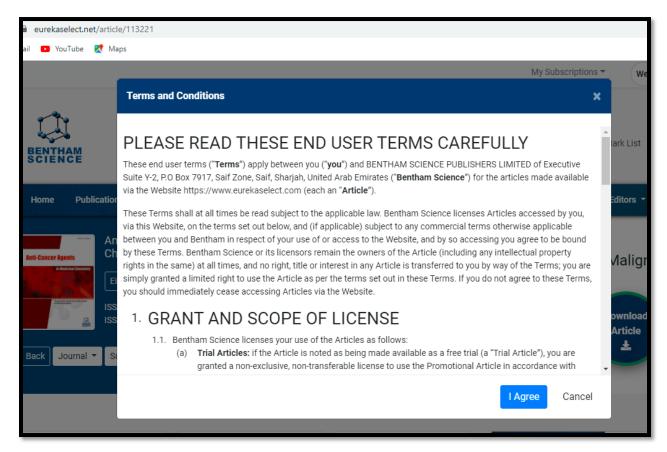

## Guide to Access eBook (Read Only) View:

Please follow below mentioned steps to read chapters online.

Step-1: Open URL <a href="https://eurekaselect.net/">https://eurekaselect.net/</a>

Note: User must be using IP addresses registered with us.

Step-2: Go to 'My Subscriptions' and click on Books option, it will open Books listing page.

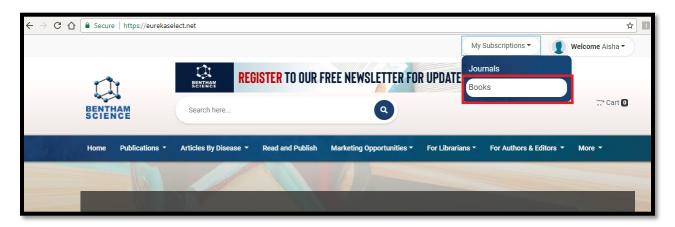

Step-3: Click on any selected book title, it will open chapter listing page.

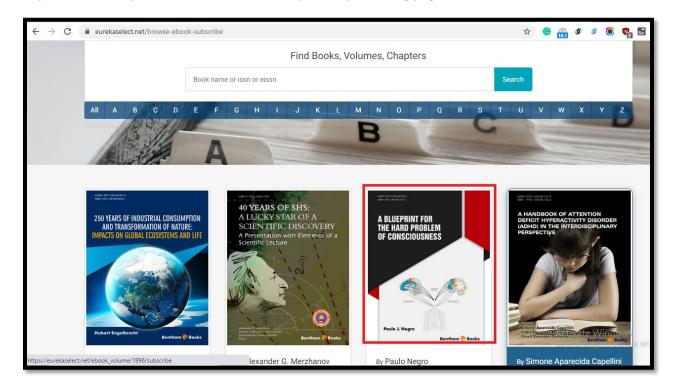

Step-4: Click on 'Read Chapter' button, given below any selected chapter. It will open Read Only view of the chapter.

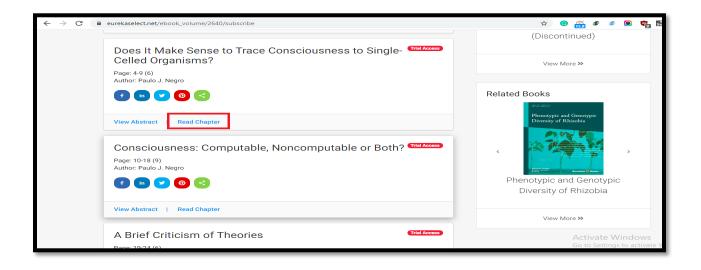

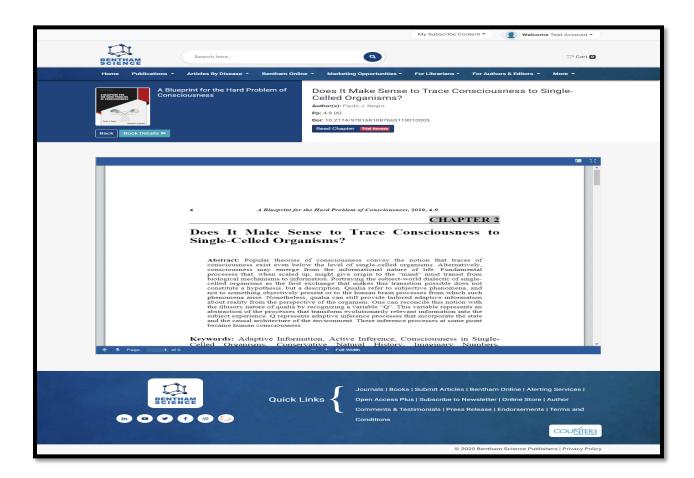

### Guide to Access Bentham Content via OpenAthens and Shiboleth Login:

Step-1: Open Link https://eurekaselect.net/

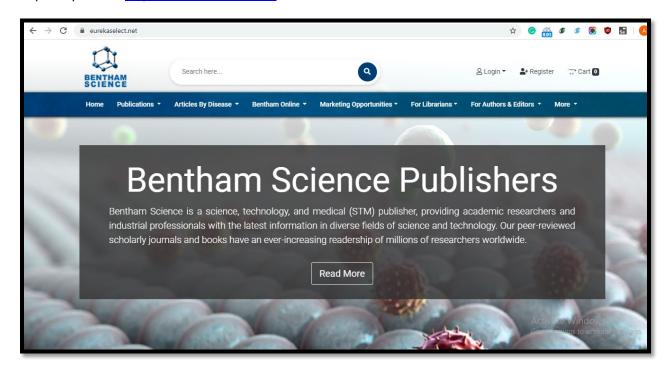

Step-2: Go to Login option given on top right side of the page and click on OpenAthens button.

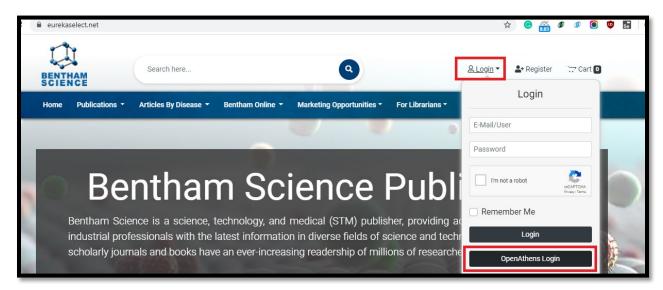

Step-3: Search your university name and select it.

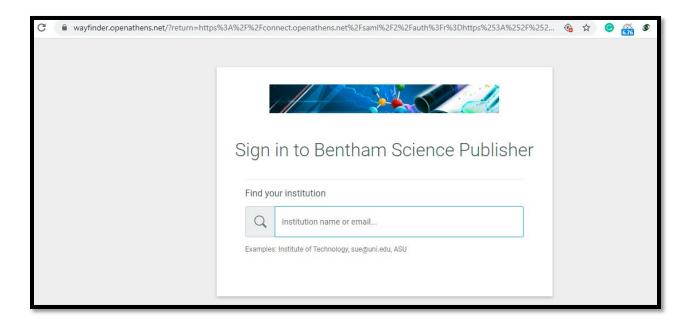

Step-4: Login with the credentials provided by your institution. After login user will be redirected to eurekaselect.net platform.

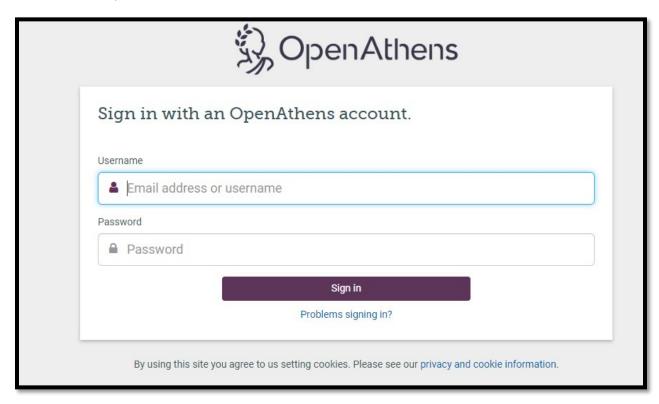

Step-5: Click on My Subscribed Content option given on top right side.

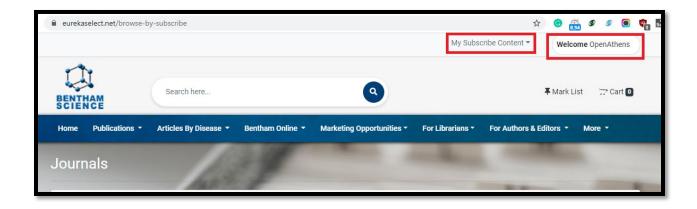

Step-6: Click on selected content type, page will be redirected to subscribe content list page.

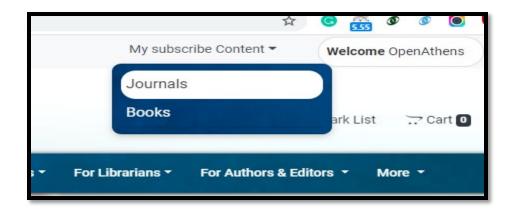

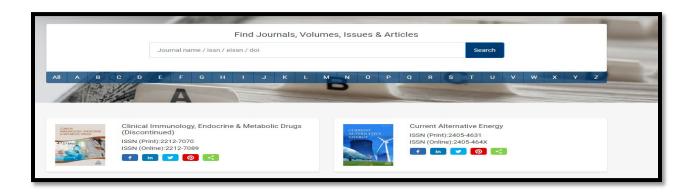